# **INSPIRON™ 910**

## **KURULUM KILAVUZU**

Model PP39S

## **Notlar, Dikkat Edilecek Noktalar ve Uyarılar**

**NOT:** NOT, bilgisayarınızdan daha iyi yararlanmanıza yardım eden önemli bilgileri gösterir.

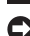

**DIKKAT:** DIKKAT, ya donanımdaki olası hasarı ya da veri kaybını belirtir ve size, bu sorunu nasıl önleyeceğinizi anlatır.

**UYARI:** UYARI, olası maddi hasar, kişisel yaralanma veya ölüm tehlikesi anlamına gelir.

#### **Bu belgedeki bilgiler önceden bildirilmeksizin değiştirilebilir.**

#### **© 2008 Dell Inc. Tüm hakları saklıdır.**

\_\_\_\_\_\_\_\_\_\_\_\_\_\_\_\_\_\_

Bu malzemenin Dell Inc. şirketinin yazılı izni olmadan herhangi bir şekilde çoğaltılması kesinlikle yasaktır.

Bu metinde kullanılan ticari markalar: Dell, DELL logosu, Inspiron, YOURS IS HERE, ve DellConnect Dell Inc.'ın ticari markalarıdır; Intel ve Atom Intel Corporation'un tescilli ticari markaları Core ise ticari markasıdır; Microsoft, Windows ve Windows XP. Microsoft Corporation'un Amerika Birleşik Devletleri ve/veya diğer ülkelerdeki ticari markaları veya tescilli ticari markalarıdır; Bluetooth, Bluetooth SIG, Inc.'in tescilli ticari markasıdır ve Dell tarafından lisans altında kullanılmaktadır.

Bu belgede, marka ve adların sahiplerine ya da ürünlerine atıfta bulunmak için başka ticari marka ve ticari adlar kullanılabilir. Dell Inc. kendine ait olanların dışındaki ticari markalar ve ticari isimlerle ilgili hiçbir mülkiyet hakkı olmadığını beyan eder.

# **İçerik**

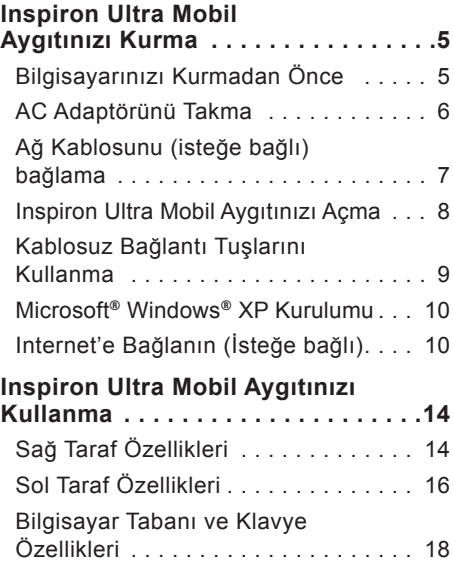

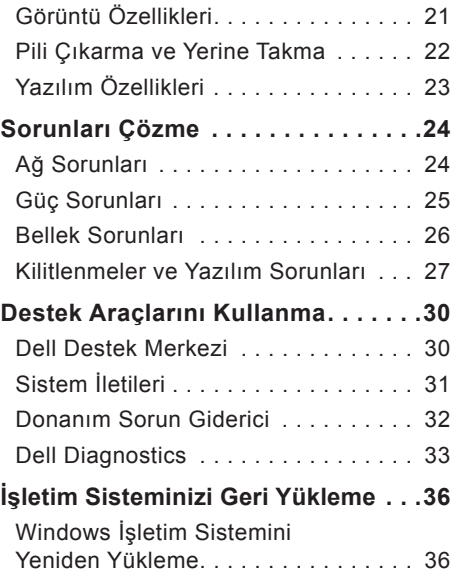

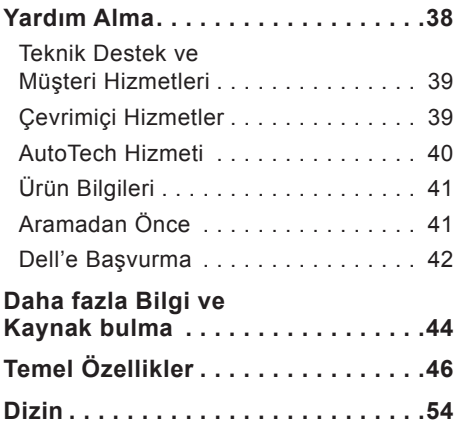

# <span id="page-4-0"></span>**Inspiron Ultra Mobil Aygıtınızı Kurma**

Bu bölüm, Inspiron 910 ultra mobil aygıtınızı kurma ve çevre aygıtlarınızı bağlama konusunda bilgi sağlar.

# **Bilgisayarınızı Kurmadan Önce**

Bilgisayarınızı yerleştirirken, güç kaynağına kolay erişilebilecek, yeterli havalandırma sağlayacak düz bir yüzey kullandığınızdan emin olun.

Inspiron ultra mobil aygıtınızın çevresinde yeterli hava akışının olmaması ürünün aşırı ısınmasına neden olabilir. Aşırı ısınmayı önlemek için bilgisayarın arkasında en az 10,2 cm (4 inç) ve diğer taraflarda en az 5,1 cm (2 inç) mesafe bıraktığınızdan emin olun. Bilgisayarınızı açıkken kesinlikle dolap veya çekmece gibi kapalı bir yere koymamalısınız.

- **UYARI: Havalandırma deliklerine herhangi bir cisim sokmayın veya burada toz birikmesine izin vermeyin. Dell™ bilgisayarınızı, çalışırken, kapalı evrak çantası gibi hava akışının düşük olduğu ortamlarda saklamayın. Hava akışının engellenmesi bilgisayara zarar verebilir veya yangına neden olabilir. Bilgisayar ısındığında fan açılır. Fan sesi normaldir ve fanda ya da bilgisayarda bir sorun olduğunu göstermez.**
- **DIKKAT:** Bilgisayarın üzerine ağır veya keskin objeler konulması veya istiflenmesi bilgisayarda kalıcı hasara neden olabilir.

# <span id="page-5-0"></span>**AC Adaptörünü Takma**

AC adaptörünü bilgisayara, sonra duvar prizine veya akım koruyucuya bağlayın.

**UYARI: AC adaptörü tüm dünyadaki elektrik prizleriyle çalışır. Ancak güç konektörleri ve anahtarlı uzatma kabloları ülkelere göre farklılık gösterir. Uyumsuz bir kablo kullanılması veya** 

**kablonun anahtarlı uzatma kablosuna veya elektrik prizine yanlış bağlanması yangına veya ekipmanın zarar görmesine neden olabilir.**

**DIKKAT:** AC adaptör kablosunu bilgisayardan çıkardığınızda, kabloyu değil konektörü yakalayın ve kablonun hasar görmesini önlemek için sıkıca fakat nazik bir şekilde çekin.

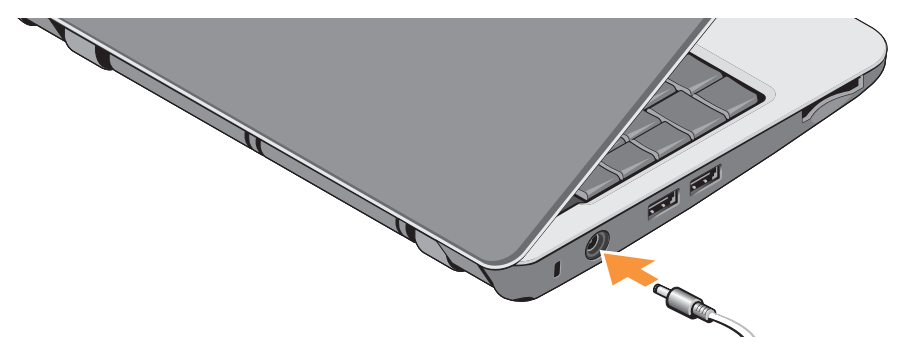

## <span id="page-6-0"></span>**Ağ Kablosunu (isteğe bağlı) bağlama**

Kablolu bir ağ bağlantısı kullanmak için, ağ kablosunu takın.

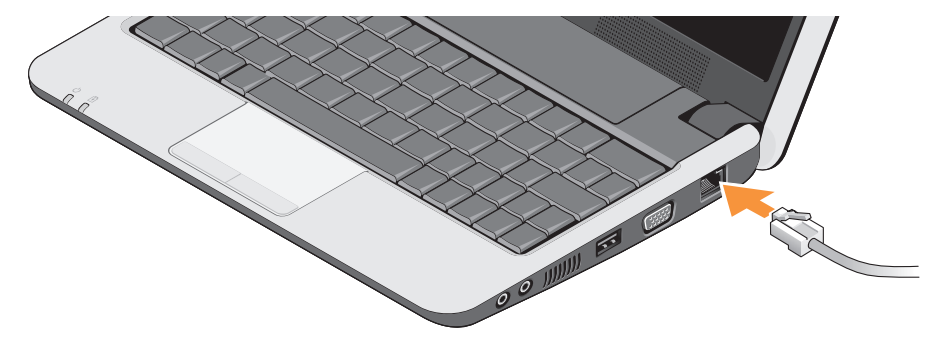

<span id="page-7-0"></span>**Inspiron Ultra Mobil Aygıtınızı Kurma**

## **Inspiron Ultra Mobil Aygıtınızı Açma**

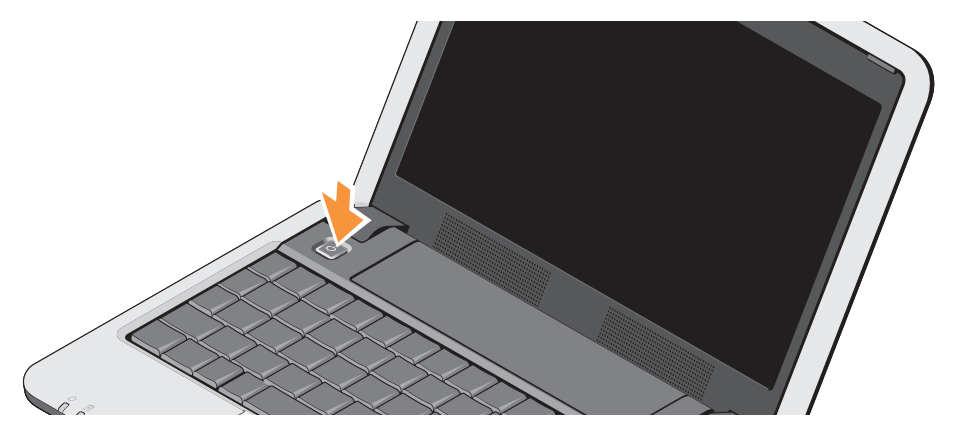

## <span id="page-8-0"></span>**Kablosuz Bağlantı Tuşlarını Kullanma**

Bilgisayar açıkken kablosuz bağlantıyı açın, klavyedeki kablosuz tuş bileşimine (<Fn><2>)  $N$ <sup>b</sup>asın. Ekranda seçiminizin onayı belirir.

Bu tuş bileşimi tüm kablosuz radyolarınızı (Bluetooth® ve WiFi) kapatmanızı sağlar; örneğin uçuş sırasında tüm kablosuz radyolarınızı kapatmanız istendiği durumlarda. <Fn><2> tuşlarına bir kez bastığınızda tüm radyolarınız kapanır. Tuş bileşimine tekrar basıldığında, radyolar tuşlara ilk kez basılmadan önceki durumlarına döner.

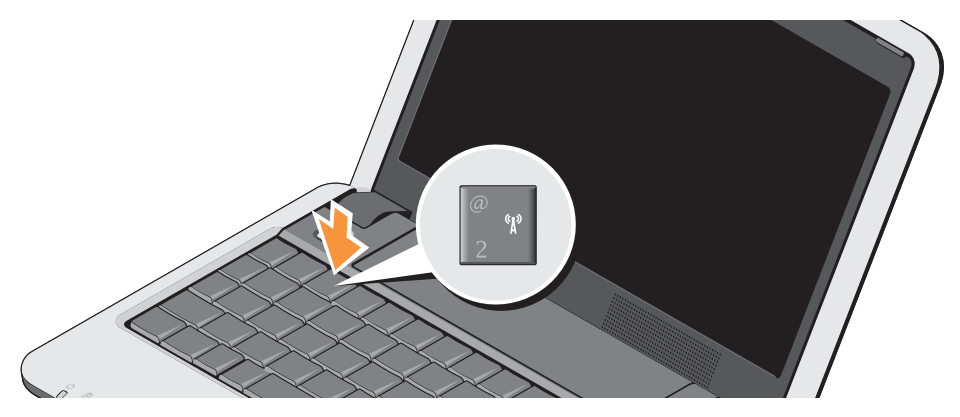

## <span id="page-9-0"></span>**Microsoft® Windows® XP Kurulumu**

Bilgisayarınızla birlikte Windows XP işletim sistemini de sipariş verdiyseniz, sistem zaten yapılandırılmıştır. Windows XP'yi ilk kez kurmak için, ekrandaki yönergeleri izleyin. Belirecek ekranlar sizi, lisans sözleşmelerini kabul etme, tercih ayarlarını yapma ve bir Internet bağlantısı oluşturmayı da içeren çeşitli işlemlerden geçirir.

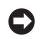

**DIKKAT:** İşletim sisteminin kurulum işlemini kesintiye uğratmayın, bu bilgisayarınızı kullanılamaz duruma getirebilir.

## **Internet'e Bağlanın (İsteğe bağlı)**

**Z NOT: ISS'ler (Internet Servis Sağlayıcıları)** ve ISS'lerin hizmetleri ülkeye göre değişir.

Internet'e bağlanmak için bir harici modem veya ağ bağlantısı ve bir Internet Servis Sağlayıcısı'na (ISP) gerek vardır.

**NOT:** Harici bir USB modem veya WLAN adaptörü başlangıçtaki siparişinizin bir parçası değilse, **www.dell.com** adresindeki Dell web sitesinden bir adaptör alabilirsiniz.

#### **Windows XP'de Kablolu Internet Bağlantısı kurma**

Çevirmeli bağlantı kullanıyorsanız, Internet bağlantınızı kurmadan önce harici USB modeme (isteğe bağlı) ve duvardaki telefon prizine bir telefon hattı bağlayın. DSL veya kablo/uydu modem bağlantısı kullanıyorsanız kurulum yönergeleri için ISS'nizle veya cep telefonu servis sağlayıcınızla bağlantı kurun ve sayfa [11](#page-10-0)'daki "Windows XP'de Internet Bağlantınızı Kurma" bölümüne bakın.

#### **Windows XP'de Kablosuz Bağlantı kurma**

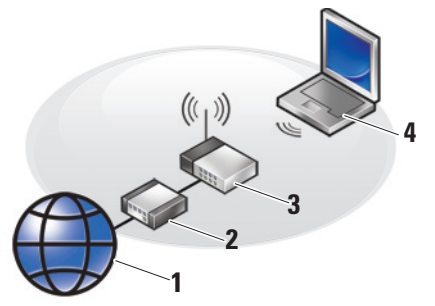

- **1.** Internet hizmeti
- **2.** kablo veya DSL modem
- **3.** kablosuz yönlendirici
- **4.** kablosuz ağ kartı bulunan taşınabilir bilgisayar

Kablosuz ağınızı kurma ve kullanma hakkında daha fazla bilgi için bilgisayarınızın veya yönlendiricinizin belgelerine bakın.

Kablosuz Internet bağlantınızı kullanmadan önce, bilgisayarınızı kablosuz yönlendiricinize bağlanmanız gerekir.

Kablosuz yönlendirici kullanarak bağlantı oluşturmadan önce:

- **1.** Açık dosyaları kaydedip kapatın ve açık programlardan çıkın.
- **2. Başlat**→ **Internet Explorer**→ **Internet'e Bağlan**'ı tıklatın.
- **3.** Kurulumu tamamlamak için ekrandaki yönergeleri izleyin.

#### <span id="page-10-0"></span>**Windows XP'de Internet Bağlantınızı kurma**

Bir Internet bağlantısı oluşturmak için, aşağıdaki bölümde yer alan adımları izleyin.

**NOT:** Internet'e bağlanamıyorsanız, ancak önceden bağlandıysanız, ISS'nizin hizmetinde bir kesinti olabilir. Hizmetin varolup olmadığını öğrenmek için ISS'nize başvurun veya daha sonra tekrar bağlanmayı deneyin.

- **MOT:** ISS bilgilerinizi elinizin altında bulundurun. ISS'niz yoksa, Internet'e Bağlan sihirbazı bir ISS edinmenize yardımcı olabilir.
- **1.** Açık dosyaları kaydedip kapatın ve açık programlardan çıkın.
- **2. Başlat**→ **Internet Explorer**→ **Internet'e Bağlan**'ı tıklatın.
- **3.** Sonraki pencerede uygun seçeneği tıklatın:
	- a. Bir ISS'niz yoksa, **Internet servis sağlayıcıları (ISS) listesinden seçim yapın**.
	- b. ISS'nizden kurulum bilgilerini zaten aldıysanız fakat bir kurulum CD'si almadıysanız, **Bağlantımı ben ayarlayayım** seçeneğini tıklatın.
	- c. Kurulum CD'niz varsa, **Bir ISS'den aldığım CD'yi kullan** seçeneğini tıklatın.
- **NOT:** Bilgisayarınızda harici bir optik sürücü bulunabilir veya bulunmayabilir. Disk içeren işlemler için bir harici optik sürücüsü veya harici depolama aygıtı kullanın.
- **4. İleri'yi** tıklatın.
- 3. adımda **Bağlantımı ben ayarlayayım** seceneğini belirlediyseniz, 5. adıma geçin. Aksi takdirde kurulumu tamamlamak için ekrandaki yönergeleri izleyin.
- *M* NOT: Hangi bağlantı türünü seçmeniz gerektiğini bilmiyorsanız ISS'nize başvurun.
- **5. Internet'e nasıl bağlanmak istiyorsunuz?** ifadesinin altındaki uygun seçeneği tıklatıp sonra **İleri**'yi tıklatın.
- **6.** Kurulumu tamamlamak için, ISS'nizin sağladığı kurulum bilgilerini kullanın.

#### **Inspiron Ultra Mobil Aygıtınızı Kurma**

# <span id="page-13-0"></span>**Inspiron Ultra Mobil Aygıtınızı Kullanma**

Inspiron 910 ürününüzde bir bakışta bilgi sağlayan göstergeler, düğmeler ve özellikler ile genel görevler için zaman kazandıran kısayollar bulunmaktadır.

# **Sağ Taraf Özellikleri**

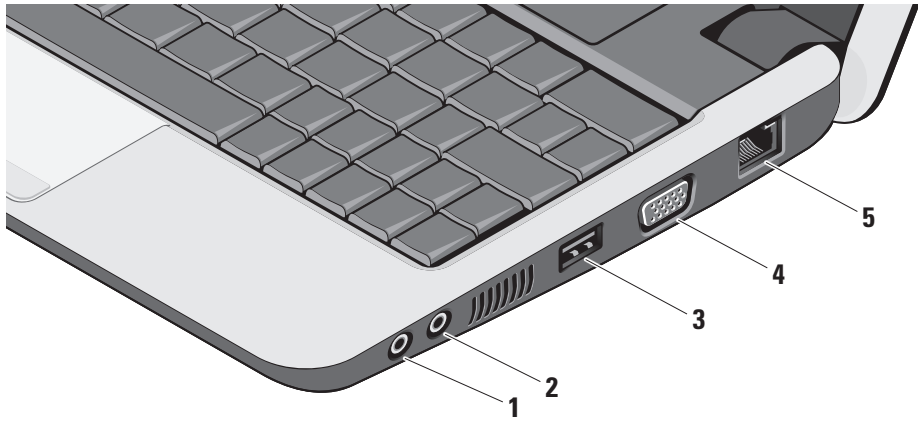

- **1 Ses Çıkış/ Kulaklık konektörü**  Bir çift kulaklık bağlamaya veya açık bir hoparlör ya da ses sistemine ses göndermeye yarar.
- **2 Ses Giriş/Mikrofon konektörü**  Ses programlarıyla birlikte kullanmak için bir mikrofon veya giriş sinyaline bağlanır.
- **3 USB 2.0 konektörü (2)** Fare, klavye, yazıcı, harici sürücü veya MP3 çalar gibi bir USB aygıtını bağlar.
- **4 VGA konektörü** Bir monitör veya projektöre bağlanır.
- **5 Ağ konektörü** Kablolu bir ağ sinyali kullanıyorsanız, bu bilgisayarınızı bir ağa veya geniş bant aygıtına bağlar.

# <span id="page-15-0"></span>**Sol Taraf Özellikleri**

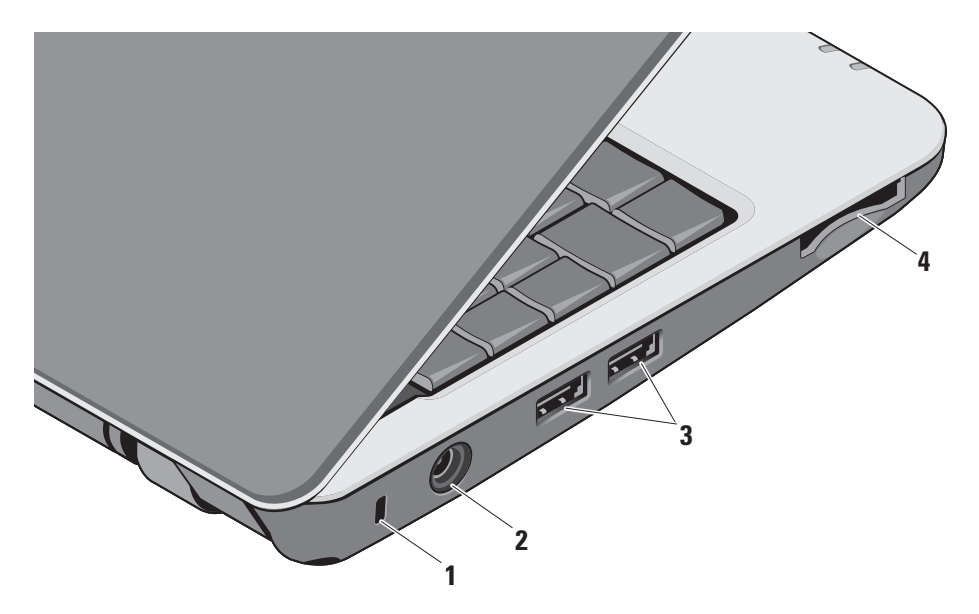

- **1 Güvenlik kablosu yuvası** Bilgisayara ticari olarak satılan bir hırsız önleme aygıtı takmak için kullanılır.
	- **NOT:** Bir hırsız önleme cihazı almadan önce, cihazın bilgisayarınızdaki güvenlik kablosu yuvasıyla çalışacağından emin olun.
- **2 AC adaptörü konektörü**  Bilgisayarı açmak ve bilgisayar kullanılmadığı zamanlarda pili şarj etmek için AC adaptörüne bağlanır.
- **3 USB 2.0 konektörleri (2)** Fare, klavye, yazıcı, harici sürücü veya MP3 çalar gibi bir USB aygıtını bağlar.

**4** SD•M S/Pro•M MC

**3-in-1 Ortam kart okuyucu –**  Aşağıdaki bellek kartlarında saklanan dijital fotoğrafları, müzik, video ve belgeleri görüntülemek ve paylaşmak için hızlı ve kolay bir yol sağlar:

- Güvenli dijital (SD) bellek kartı
- SDHC (Secure Digital High Capacity) kartı
- Multimedya Kartı (MMC)
- Bellek Çubuğu
- **NOT:** Bilgisayarınız, ortam kartı yuvasına takılan plastik bir boş ile birlikte gelir. Bu, kullanılmayan yuvaları tozdan ve diğer parçacıklardan korur. Boşu, yuvada ortam kartı takılı olmadığında kullanmak üzere saklayın. Başka bilgisayarların boş kartları sizin bilgisayarınıza uymayabilir.

## <span id="page-17-0"></span>**Bilgisayar Tabanı ve Klavye Özellikleri**

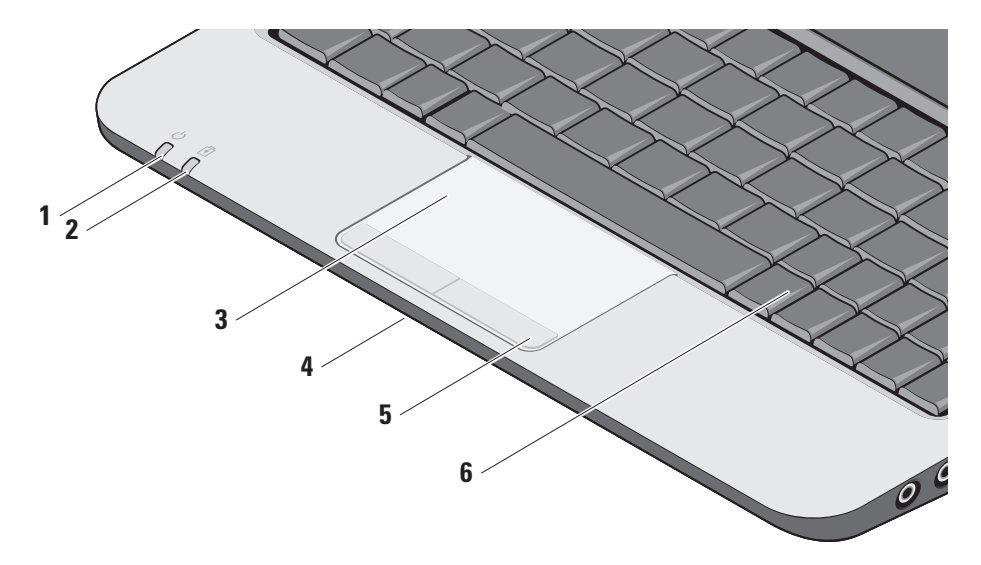

**1 Güç gösterge ışığı –** Sistem başlatıldığında açılır.

Işık aşağıdaki gibi çalışır:

AC Adaptöründe:

- Kesintisiz beyaz Bilgisayar açık veya uyku modundadır ve pil şarj olmaktadır.
- Yanıp sönen beyaz Bilgisayar bekleme modundadır.
- Kapalı Bilgisayar uyku modundadır ve pil yeterince dolmuştur.

Pil Gücü:

- Düz beyaz bilgisayar açıktır.
- Yanıp sönen beyaz bilgisayar bekleme modundadır.
- Kapalı bilgisayar kapalıdır veya uyku modundadır.
- **2**  $\boxed{0}$  **Pil durum ısığı –** Pil doluluk oranının düşük olduğunu göstermek için sarı renkte yanıp söner. Pili doldurmak için AC gücüne bağlayın.
- **3 Dokunmatik yüzey** İmleci hareket etmek, seçili öğeleri sürüklemek veya taşımak ve yüzeye dokunarak sol tıklatmak için fare işlevi sağlar.
- **4 Tümleşik tekli analog mikrofon**  Video görüşmesi ve ses kaydetme için kaliteli ses sağlar.
- **5 Dokunmatik yüzey düğmeleri** Fare gibi sol ve sağ tıklatma işlevleri sağlar.
- **6 Klavye** Bu klavyenin ayarları sistem ayarı yardımcı programı kullanılarak kişiselleştirilebilir.

Klavye hakkında daha fazla bilgi için bkz. Dell Teknoloji Kılavuzu. Kablosuz ve ses düzeyi denetim tuşları da klavyede yer alır.

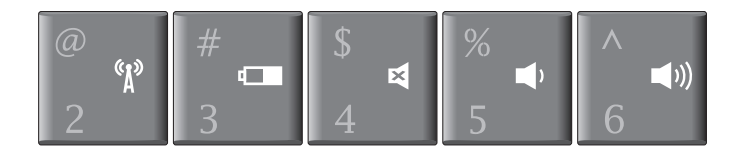

- $\binom{r}{k}$ Kablosuz aygıtlarınızı açmak için <Fn><2> tuşlarına basın
- Pil durumu, pil sağlığı ile ilgili ayrıntılı bilgi almak ve pil of the konusunda ipuçları almak için <Fn><3> tuşlarına basın
- 텨 Sesi kapatmak için <Fn><4> tuşlarına basın
- Sesi kısmak için <Fn><5> tuşlarına basın  $\blacksquare$
- Sesi yükseltmek için <Fn><6> tuşlarına basın $\blacksquare$

# <span id="page-20-0"></span>**Görüntü Özellikleri**

Ekran paneli isteğe bağlı bir kamera ile ona eşlik eden ikili mikrofonları barındırır.

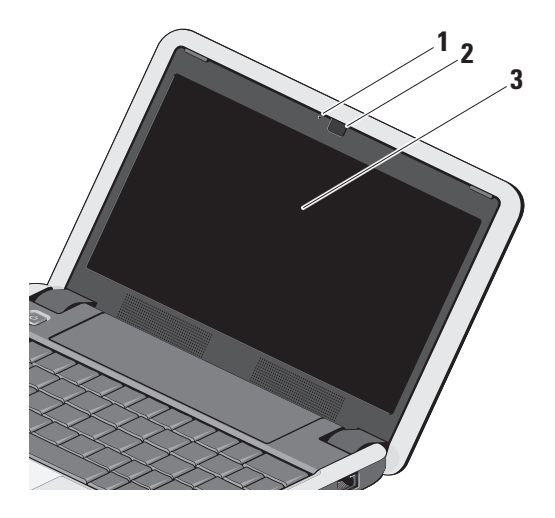

- **1 Kamera etkinlik ışığı (isteğe bağlı) –** Kameranın açık veya kapalı olduğunu belirtir. Bilgisayarınızı satın alırken yaptığınız seçimlere dayanarak, bilgisayarınızda kamera olmayabilir.
- **2 Kamera (isteğe bağlı)** Video yakalama, konferans görüşmesi ve sohbet için yerleşik kamera. Bilgisayarınızı satın alırken yaptığınız seçimlere dayanarak, bilgisayarınızda kamera olmayabilir.
- **3 Ekran** Ekranınız, bilgisayarınızı satın alırken yaptığınız seçimlere göre değişebilir. Ekranlar hakkında daha fazla bilgi için bkz. *Dell Teknoloji Kılavuzu*.

# <span id="page-21-0"></span>**Pili Çıkarma ve Yerine Takma**

- A UYARI: Uyumsuz pil kullanımı yangın veya patlama riskini artırabilir. Bu bilgisayarda yalnızca Dell'den satın alınan pil kullanılmalıdır. Başka bilgisayarların pillerini kullanmayın.
- **UYARI:** Pilleri çıkarmadan önce bilgisayarı kapatın ve harici kabloları çıkarın (AC adaptörü dahil).
	- **1** Pil serbest bırakma mandalı
	- **2** Pil
	- **3** Pil kilitleme mandalı

Pili çıkarmak için:

- **1.** Bilgisayarı kapatın ve ters çevirin.
- **2.** Pil yuvası serbest bırakma mandalını ve pil kilitleme mandalını dış kenarlara doğru kaydırın.
- **3.** Pili pil yuvasının dışına kaydırın.

Pili değiştirmek için, yerine oturana kadar yuvasına kaydırın ve pil kilitleme mandalını kilitli konuma itin.

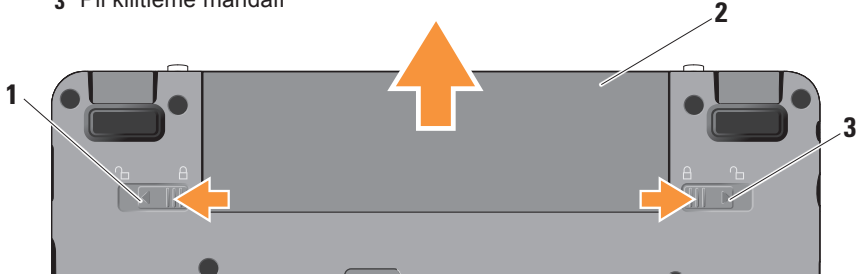

# <span id="page-22-0"></span>**Yazılım Özellikleri**

**NOT:** Bu bölümde tanımlanan özellikler hakkında daha fazla bilgi için, bilgisayarınızda veya **support.dell.com** adresindeki Dell Destek web sitesinde bulunan *Dell Teknoloji Kılavuzu'na* bakın.

## **Verimlilik ve İletişim**

Bilgisayarınızda yüklü bulunan uygulamalara bağlı olarak, bilgisayarınızla sunumlar, broşürler, tebrik kartları, el ilanları ve elektronik tablolar oluşturabilirsiniz. Bilgisayarınızda yüklü olan yazılımlar için satınalma siparişinize bakın.

Internet'e bağlandıktan sonra web sitelerine erişebilir, e-posta hesabı oluşturabilir, dosyaları yükleyebilir, indirebilir ve benzer görevleri gerçekleştirebilirsiniz.

### **Eğlence ve Multimedya**

Bilgisayarınızla video izleyebilir, oyun oynayabilir, müzik ve internet radyo istasyonlarını dinleyebilirsiniz.

### **Windows XP'de Masaüstünüzü özelleştirme**

**Görünüm Özellikleri** penceresine erişerek görünüm, çözünürlük, duvar kağıdı, ekran koruyucu vs. öğeleri değiştirmek üzere masaüstünüzü özelleştirebilirsiniz.

Görüntü özellikleri penceresine erişmek için:

- **1.** Masaüstünde açık bir alanı sağ tıklatın.
- **2. Görünüm Özellikleri** penceresini açmak ve özelleştirme seçenekleriniz hakkında daha fazla bilgi almak için **Özellikler'i** tıklatın.

# <span id="page-23-1"></span><span id="page-23-0"></span>**Sorunları Çözme**

Bu bölüm bilgisayarınız için sorun giderme bilgileri sağlar. Sorununuzu aşağıdaki yönergeleri kullanarak çözemezseniz, sayfa [30](#page-29-1) "Destek Araçlarını Kullanma" veya sayfa [42](#page-41-1) "Dell'e Başvurma" kısmına bakın.

**UYARI: Bilgisayarın kapağını yalnızca eğitimli servis personeli çıkarmalıdır. Gelişmiş servis yönergeleri için support.dell.com adresindeki Dell Destek web sitesinde Servis Kılavuzu'na bakın.**

# **Ağ Sorunları**

### **Kablosuz Bağlantılar**

### **Kablosuz ağ bağlantısı kesilirse**

— Kablosuz tuş bileşimine yanlışlıkla basılmış ve kablosuz bağlantılarınız devre dışı bırakılmış olabilir. Kablosuz bağlantıyı açmak için <Fn><2> tuşlarına basın.

— Kablosuz LAN'ı Denetim Masası'ndan erişilebilen Windows Kablosuz Ağ Bağlantıları bölümünden yönetebilirsiniz.

— Arayüz kablosuz bağlantınızı engelleyebilir veya kesintiye uğratabilir. Bilgisayarı kablosuz yönlendiricinize yaklaştırmaya çalışın.

#### **Kablolu Bağlantılar**

**Ağ bağlantısı kesilirse** — Ağ kablosu gevşek veya hasarlıdır. Takılı ve hasarsız olduğundan emin olmak için kabloyu denetleyin.

Tümleşik ağ konektöründeki bağlantı bütünlüğü ışığı bağlantınızın çalıştığını doğrulamanızı ve durum hakkında bilgi edinmenizi sağlar:

- Yeşil 10 Mbps ağ ve bilgisayar arasında iyi bir bağlantı var.
- Turuncu 100 Mbps ağ ve bilgisayar arasında iyi bir bağlantı var.
- <span id="page-24-0"></span>• Kapalı — Bilgisayar ağa fiziksel bir bağlantı algılayamadı.
- **NOT:** Ağ konektöründeki bağlantı bütünlüğü ışığı yalnız kablolu bağlantılar içindir. Bağlantı bütünlüğü ışığı kablosuz bağlantıların durumunu göstermez.
- **MOT:** Internet'e bağlanamıyorsanız, ancak önceden bağlandıysanız, ISS'nizin hizmetinde bir kesinti olabilir. Hizmetin varolup olmadığını öğrenmek için ISS'nize başvurun veya daha sonra tekrar bağlanmayı deneyin.

## **Güç Sorunları**

**Güç ışığı yanmıyorsa** — Bilgisayarınız kapalıdır veya elektrik almıyordur.

- Güç konektörünü çıkarıp hem bilgisayarın güç konektörüne hem de elektrik prizine tekrar takın.
- Bilgisayarınız çok çıkışlı bir elektrik prizine bağlıysa, prizin elektrik prizine takılı ve açık olduğundan emin olun.

Ayrıca bilgisayarın doğru açıldığından emin olmak için güç koruma aygıtlarını, çok çıkışlı elektrik prizlerini ve elektrik uzatma kablolarını devre dışı bırakın.

- Elektrik prizine lamba gibi başka bir cihaz takarak, prizin sorunsuz çalıştığından emin olun.
- AC adaptörü kablo bağlantılarını denetleyin. AC adaptöründe ışık varsa, AC adaptöründeki ışığın açık olduğundan emin olun.

**Güç ışığı sürekli beyaz ise ve bilgisayar yanıt vermiyorsa** — Ekran yanıt vermiyor olabilir. Bilgisayar kapanıp açılana kadar güç düğmesine basın. Sorun devam ederse, bilgisayarınızda veya **support.dell.com** adresindeki Dell Destek web sitesinde Dell Technology Guide*'*a (Dell Teknoloji Kılavuzu) bakın.

#### <span id="page-25-0"></span>**Güç ışığı beyaz yanıp sönüyorsa** —

Bilgisayar bekleme modundadır. Normal çalışmayı devam ettirmek için klavyenizde bir tuşa basın, dokunmatik yüzeydeki veya harici fareyi hareket ettirin ya da güç düğmesine basın.

**Bilgisayarınızın almasını etkileyen girişimle karşılaşırsanız** — İstenmeyen bir sinyal diğer sinyalleri engelleyerek veya kesintiye uğratarak girişim yaratmaktadır. Girişimin bazı olası nedenleri aşağıda belirtilmiştir:

- Güç, klavye ve fare uzatma kabloları.
- Çok çıkışlı elektrik prizine bağlı çok fazla aygıt var.
- Aynı elektrik prizine çok çıkışlı elektrik prizleri bağlanmış.

## **Bellek Sorunları**

#### **Yetersiz bellek mesajı alırsanız** —

- Açık dosyaları kaydedip kapatın ve kullanmadığınız açık programlardan çıkın ve sorunun giderilip giderilmediğine bakın.
- En az bellek gereksinimleri için yazılım belgelerine bakın. Gerektiğinde ek bellek takın. (**support.dell.com** adresindeki Dell Support web sitesinde *Service Manual*'a (Servis Elkitabı) bakın.)
- Bellek modüllerini çıkartıp yeniden takarak (**support.dell.com** adresindeki Dell Support web sitesinde *Service Manual*'a (Servis Elkitabı) bakın) bilgisayarınızın bellek ile iletişim kurduğundan emin olun.

#### <span id="page-26-0"></span>**Bellek sorunlarıyla karşılaşırsanız** —

- Bellek takma ile ilgili yönergeleri uyguladığınızdan emin olun. (**support.dell.com** adresindeki Dell Support web sitesinde *Service Manual*'a (Servis Elkitabı) bakın.)
- Bellek modülünün bilgisayarınızla uyumlu olup olmadığını denetleyin. Bilgisayarınız DDR2 belleği destekler. Bilgisayarınızın desteklediği bellek türü hakkında daha fazla bilgi için, sayfa [46](#page-45-1)'deki "Temel Özellikler"e bakın.
- Dell Diagnostics'i çalıştırın (sayfa [33](#page-32-1)'daki "Dell Diagnostics" bölümüne bakın).
- Bellek modüllerini çıkartıp yeniden takarak (**support.dell.com** adresindeki Dell Support web sitesinde *Service Manual*'a (Servis Elkitabı) bakın) bilgisayarınızın bellek ile iletişim kurduğundan emin olun.

## <span id="page-26-1"></span>**Kilitlenmeler ve Yazılım Sorunları**

**Bilgisayar başlamıyorsa** — Güç kablosunun bilgisayara ve elektrik prizine tamamen takılı olduğundan emin olun.

**Bir program yanıt vermiyorsa** — Programı sonlandırın:

- **1.** Aynı anda <Ctrl><Shift><Esc> tuşlarına basın.
- **2. Uygulamalar'ı** tıklatın.
- **3.** Yanıt vermeyen programı tıklatın.
- **4. Görevi Sonlandır'ı** tıklatın.

**Bir program tekrar tekrar kilitleniyorsa** — Yazılım belgelerine bakın. Gerekirse programı kaldırıp yeniden yükleyin.

**ZA NOT: Yazılımın kurulum yönergeleri** genellikle yazılımın belgelerinde veya bir diskte (CD veya DVD) bulunur.

<span id="page-27-0"></span>*M* NOT: Bilgisayarınızda harici bir optik sürücü bulunabilir veya bulunmayabilir. Disk içeren işlemler için bir harici optik sürücüsü veya harici depolama aygıtı kullanın.

#### **Bilgisayar yanıt vermiyorsa** —

**DIKKAT:** İşletim sistemi yoluyla bir kapatma yapamazsanız veri kaybedebilirsiniz.

Bilgisayarı kapatın. Klavyenizdeki bir tuşa basarak veya farenizi hareket ettirerek bir yanıt alamıyorsanız, güç düğmesine bilgisayar kapanana kadar basın ve bilgisayarınızı yeniden başlatın.

#### **Bir program Microsoft® Windows® işletim sisteminin önceki bir sürümü için tasarlanmışsa** —

Program Uyumluluk Sihirbazı'nı çalıştırın. Program Uyumluluk Sihirbazı, bir programı Windows Vista/XP işletim sistemi dışındaki benzer ortamlarda da çalışacak şekilde yapılandırır.

- **1. Başlat**→ **Tüm Programlar**→ **Donatılar**→ **Program Uyumluluk Sihirbazı** öğelerini tıklatın.
- **2.** Hoş geldiniz ekranında **İleri'yi** tıklatın.
- **3.** Ekrandaki yönergeleri izleyin.

**Mavi ekran görüntülenirse** — Bilgisayarı kapatın. Klavyenizdeki bir tuşa basarak veya dokunmatik yüzey ya da farenizi hareket ettirerek bir yanıt alamıyorsanız, güç düğmesine bilgisayar kapanana kadar basılı tutun ve bilgisayarınızı yeniden başlatın.

#### **Başka yazılım sorunlarıyla karşılaşırsanız** —

- Dosyalarınızı hemen yedekleyin.
- Sabit sürücü veya CD'leri denetlemek için bir virüs tarama programı kullanın.
- Açık dosya veya programları kaydedip kapatın ve bilgisayarınızı **Başlat** menüsünden kapatın.
- Yazılım belgelerini denetleme veya sorun giderme bilgileri için yazılım üreticisine başvurma:
	- Programın bilgisayarda yüklü işletim sistemi ile uyumluluğundan emin olun.
	- Bilgisayarınızın yazılımı çalıştırmak için en düşük donanım gereksinimlerini karşıladığından emin olun. Bilgi için yazılım belgelerine bakın.
	- Programın yüklendiğinden ve uygun şekilde yapılandırıldığından emin olun.
	- Aygıt sürücülerinin programla çakışmadığından emin olun.
	- Gerekirse programı kaldırıp yeniden yükleyin.
	- Sorun giderme yardımı için görüntülenen hata iletilerini yazın.

# <span id="page-29-1"></span><span id="page-29-0"></span>**Destek Araçlarını Kullanma**

**NOT:** Bu bölümdeki yönergeler Windows XP işletim sistemi kurulu olan bilgisayarlar içindir.

## **Dell Destek Merkezi**

**Dell Destek Merkezi**, ihtiyaç duyduğunuz servis, destek ve sisteme özel bilgileri bulmanıza yardım eder. **Dell Destek Merkezi** ve kullanılabilir destek araçları hakkında daha fazla bilgi için, **support.dell.com** sitesindeki **Hizmetler** sekmesini tıklatın.

Uygulamayı çalıştırmak için, görev çubuğundaki simgesini tıklatın. Ana sayfa, aşağıdakilere erişmek için bağlantılar içerir:

- Self Help (Sorun Giderme, Güvenlik, Sistem Performansı, Ağ/Internet, Yedekleme/ Kurtarma ve Windows işletim sistemi)
- Uyarılar (bilgisayarınızla ilgili teknik destek uyarıları)
- Dell Desteği (DellConnect™ ile teknik destek, Müşteri Hizmetleri, Eğitim ve Öğreticiler, Dell on Call ile Nasıl Yapılır Yardımı ve PC CheckUp ile Çevrimiçi Tarama)
- Sisteminiz Hakkında (Sistem Belgeleri, Garanti Bilgileri, Sistem Bilgileri, Yükseltmeler & Aksesuarlar)

**Dell Destek Merkezi** ana sayfasının üstünde, bilgisayarınızın model numarası, servis etiketi ve hızlı servis kodu bulunur.

**Dell Destek Merkezi** hakkında daha fazla bilgi için bilgisayarınızda veya **support.dell.com** adresindeki Dell Destek web sitesinde bulunan Dell Technology Guide*'a* (Dell Teknoloji Kılavuzu) bakın.

# <span id="page-30-0"></span>**Sistem İletileri**

Bilgisayarınızda sorun veya hata varsa, nedenini ve sorunu çözmek için gereken eylemi belirlemenize yardım edecek bir Sistem İletisi görüntülenebilir.

**NOT:** Aldığınız ileti aşağıdaki örneklerde listelenmemişse, işletim sisteminin veya ileti görüntülendiğinde çalışmakta olan programın belgelerine bakın. Alternatif olarak **support.dell.com** adresindeki Dell Destek web sitesinde bulunan *Service Manual* (Servis El Kitabı) veya sayfa [42](#page-41-1)'deki "Dell'e Başvurma" bölümünden yardım alabilirsiniz.

**Dikkat! Bu sistemde önceki önyükleme teşebbüsleri [nnnn] noktasında başarısız oldu. Bu sorunu çözme konusunda yardım için lütfen bu denetim noktasını not edin ve Dell Teknik Destek bölümüyle bağlantı kurun** — Bilgisayar aynı hata için önyükleme rutinini tamamlamada art arda üç kez başarısız oldu, yardım için sayfa [42](#page-41-1)'deki "Dell'e Başvurma" bölümüne bakın.

**CMOS sağlama hatası** — Olası anakart hatası veya RTC pili zayıf. Pili değiştirin. **support.dell.com** adresindeki Dell Destek web sitesinde bulunan *Service Manual* (Servis El Kitabı) veya sayfa [42](#page-41-1)'deki "Dell'e Başvurma" bölümünden yardım alın.

**Sabit disk (SSD) sürücü hatası** — POST sırasında olası sabit disk arızası; yardım için bkz. sayfa [42](#page-41-1), "Dell'e Başvurma".

**Sabit disk (SSD) sürücü hatası** — SSD önyükleme testi sırasında olası sabit disk arızası; yardım için bkz. sayfa [42](#page-41-1), "Dell'e Başvurma".

**Klavye hatası** — Klavye hatası veya gevşek kablo.

**Önyükleme aygıtı yok** — Sabit disk sürücüde önyüklenebilir bölüm yok, sabit disk sürücü konektörü gevşek veya önyüklenebilir aygıt yok.

- <span id="page-31-0"></span>• Önyükleme aygıtınız sabit disk sürücüsü ise, konektörün bağlı, sürücünün doğru şekilde takılmış ve önyüklenebilir aygıt olarak bölümlendirilmiş olduğundan emin olun.
- Sistem kurulumuna girin ve önyükleme sırası bilgilerinin doğru olduğundan emin olun. (**support.dell.com** adresindeki Dell Support web sitesinde *Service Manual*'a (Servis Elkitabı) bakın.)

**Saat ilerleme kesintisi yok** — Sistem kartındaki bir çip arızalı olabilir veya anakart hatası mevcut (**support.dell.com** adresindeki Dell Destek web sitesinde *Service Manual*'a (Servis El Kitabı) bakın).

**USB aşırı akım hatası** — USB aygıtını çıkarın. USB aygıtınızın düzgün çalışabilmesi için daha fazla güç gerekli. USB aygıtını bağlamak için harici güç kaynağı kullanın veya aygıtınızda iki USB kablosu varsa her ikisini birden bağlayın.

**NOT – Sabit Disk Sürücüsü KENDİ KENDİNE İZLEME SİSTEMİ bir parametrenin normal çalışma aralığını aştığını bildirdi. Dell verilerinizi düzenli şekilde yedeklemenizi önerir. Aralık dışı bir parametre potansiyel bir sabit disk sorununa işaret etmeyebilir** — S.M.A.R.T hatası, olası sabit disk sürücü hatası. Bu özellik BIOS kurulumunda etkinleştirilebilir veya devre dışı bırakılabilir (yardım için sayfa [42](#page-41-1), "Dell'e Başvurma" bölümüne bakın).

## **Donanım Sorun Giderici**

İşletim sistemi kurulumu sırasında bir aygıt algılanamazsa veya algılandığı halde, yanlış yapılandırılırsa, uyumsuzluğu çözmek için **Donanım Sorun Giderici**'yi kullanabilirsiniz.

Donanım Sorun Gidericisi'ni başlatmak için:

- **1. Başlat**→ **Yardım ve Destek** öğelerini tıklatın.
- **2.** Ara alanına donanım sorun gidericisi yazın ve aramayı başlatmak için <Enter> tuşuna basın.

<span id="page-32-0"></span>**3.** Arama sonuçlarında sorunu en iyi şekilde tanımlayan seçeneği belirleyin ve kalan sorun giderme adımlarını izleyin.

## <span id="page-32-1"></span>**Dell Diagnostics**

Bilgisayarınızla ilgili bir sorun yaşarsanız, teknik yardım için Dell'e başvurmadan önce sayfa [27](#page-26-1)'de "Kilitlenmeler ve Yazılım Sorunları" bölümündeki gerekli kontrolleri yapın (bkz.) ve Dell Diagnostics'i çalıştırın.

Başlamadan önce bu yordamı yazdırmanız önerilir.

- **DIKKAT:** Dell Diagnostics programi yalnızca Dell bilgisayarlarda çalışır.
- **NOT:** Drivers and Utilities (Sürücüler ve Yardımcı Programlar) diski isteğe bağlıdır ve bilgisayarınızla birlikte verilmeyebilir.

Bilgisayarınızın yapılandırma bilgilerini gözden geçirmek için *Dell Technology Guide* (Dell Teknoloji Kılavuzu) bölümüne bakın ve sınamak istediğiniz aygıtın sistem kurulum programında göründüğünü ve etkin olduğunu doğrulayın.

Sabit disk sürücünüzden veya Drivers and Utilities (Sürücüler ve Yardımcı Programlar) diskinden Dell Diagnostics programını başlatın.

#### **Dell Diagnostics Programını Sabit Sürücünüzden Başlatma**

Dell Diagnostics programı sabit disk sürücünüzde gizli bir tanılama yardımcı programı bölümündedir.

**NOT:** Bilgisayarınız bir ekran resmi <u>U</u> görüntülemiyorsa, sayfa [42](#page-41-1)'de "Dell'e Başvurma" bölümüne bakın.

- **1.** Bilgisayarın sorunsuz şekilde çalışan bir elektrik prizine bağlı olduğundan emin olun.
- **2.** Bilgisayarınızı açın (veya yeniden başlatın).
- **3.** DELL™ logosu göründüğünde, hemen <0>'a basın. Önyükleme menüsünde **Diagnostics**'i secin ve <Enter> tusuna basın.
- **MOT:** Cok uzun süre bekler ve isletim sistemi logosunu görürseniz, Microsoft® Windows® masaüstü görünene kadar beklemeye devam edin ve sonra bilgisayarınızı kapatıp yeniden deneyin.
- *M* NOT: Hiçbir tanılama yardımcı programı bölümü bulunamadığını belirten bir ileti görürseniz, Dell Diagnostics programını Drivers and Utilities (Sürücüler ve Yardımcı Programlar) diskinden başlatın.
- **4.** Dell Diagnostics programını sabit disk sürücünüzdeki tanılama yardımcı programı bölümünden başlatmak için herhangi bir tuşa basın.

#### **Dell Diagnostics Programını Drivers and Utilities Diskinden Başlatma**

- **NOT:** Bilgisayarınızda harici bir optik sürücü bulunabilir veya bulunmayabilir. Disk içeren işlemler için bir harici optik sürücüsü veya harici depolama aygıtı kullanın.
- **1.** Drivers and Utilities diskini yerleştirin.
- **2.** Bilgisayarı kapatıp tekrar başlatın. DELL logosu göründüğünde, hemen <0>'a basın.
- **NOT:** Çok uzun süre bekler ve işletim sistemi logosunu görürseniz, Microsoft® Windows® masaüstü görünene kadar beklemeye devam edin ve sonra bilgisayarınızı kapatıp yeniden deneyin.
- **Z NOT:** Sonraki adımlar, önyükleme sırasını yalnızca bir kez değiştirir. Sonraki başlatmada, bilgisayar sistem kurulumu programında belirtilen aygıtlara göre önyükleme yapar.
- **3.** Önyükleme aygıtı listesi göründüğünde, **CD/DVD/CD-RW** seçeneğini vurgulayın ve <Enter> tuşuna basın.
- **4.** Görüntülenen menüden **Boot from CD-ROM** (CD-ROM'dan başlat) seçeneğini belirtin ve <Enter> tuşuna basın.
- **5.** CD menüsünü başlatmak için 1 yazın ve ilerlemek için <Enter> tuşuna basın.
- **6.** Numaralı listeden **Run the 32 Bit Dell Diagnostics'i** (32 Bit Dell Diagnostics Programını Çalıştır) seçin. Birden çok sürüm listelenmişse, bilgisayarınıza uygun sürümü seçin.
- **7.** Dell Diagnostics **Main Menu** (Ana Menüsü) göründüğünde, yürütmek istediğiniz sınamayı seçin.

# <span id="page-35-0"></span>**İşletim Sisteminizi Geri Yükleme**

Bilgisayarınızla birlikte bir Operating System (İşletim Sistemi) diski aldıysanız, işletim sisteminizi geri yüklemek için bu diski kullanabilirsiniz. Ancak, Operating System diskini kullanmak da sabit sürücünüzdeki tüm verileri siler.

*MOT:* Bilgisayarınızda harici bir optik sürücü bulunabilir veya bulunmayabilir. Disk içeren işlemler için bir harici optik sürücüsü veya harici depolama aygıtı kullanın.

## **Windows İşletim Sistemini Yeniden Yükleme**

## **Başlamadan Önce**

Yeni yüklenen bir sürücüdeki sorunu düzeltmek için Windows işletim sistemini yeniden yüklemeyi düşünüyorsanız, önce Windows Aygıt Sürücüsünü Geri Alma'yı kullanmayı deneyin.

**DIKKAT:** Kurulumu yapmadan önce, birincil sabit sürücünüzdeki tüm veri dosyalarını yedekleyin. Geleneksel sabit sürücü yapılandırmaları için, birincil sabit sürücü, bilgisayarın ilk algıladığı sürücüdür.

Windows'u yeniden yüklemek için aşağıdakiler gereklidir:

- Dell Operating System diski
- Dell Drivers and Utilities diski
- **NOT:** Dell Drivers and Utilities diski bilgisayarınız üretilirken yüklenen sürücüleri içerir. Gerekli sürücüleri yüklemek için Dell Drivers and Utilities diskini kullanın. Bilgisayarı sipariş ettiğiniz bölgeye veya diski isteyip istemediğinize bağlı olarak, Dell Drivers and Utilities diski ve Operating System diski bilgisayarınızla birlikte verilmeyebilir.

#### <span id="page-36-0"></span>**Windows XP'yi Yeniden Yükleme**

Yeniden yükleme işleminin tamamlanması bir ila iki saat sürebilir. İşletim sistemini yeniden yükledikten sonra, aygıt sürücülerini, virüsten koruma programını ve diğer yazılımları da yeniden yüklemeniz gerekir.

- **1.** Açık dosyaları kaydedip kapatın ve açık programlardan çıkın.
- **2.** Operating System diskini takın.
- **3. Install Windows** (Windows'u Yükle) iletisi görüntülenirse, **Exit'i** (Çıkış) tıklatın.
- **4.** Bilgisayarı yeniden başlatın.
- **5.** DELL logosu göründüğünde, hemen <0>'a basın.
- **NOT:** Çok uzun süre bekler ve işletim sistemi logosunu görürseniz, Microsoft® Windows® masaüstü görünene kadar beklemeye devam edin ve sonra bilgisayarınızı kapatıp yeniden deneyin.

- **NOT:** Sonraki adımlar, önyükleme sırasını yalnızca bir kez değiştirir. Sonraki başlatmada, bilgisayar sistem kurulumu programında belirtilen aygıtlara göre önyükleme yapar.
- **6.** Önyükleme aygıtı listesi göründüğünde, **CD/DVD/CD-RW Sürücü** seçeneğini vurgulayın ve <Enter> tuşuna basın.
- **NOT: Bilgisayarınızda harici bir optik** sürücü bulunabilir veya bulunmayabilir. Disk içeren işlemler için bir harici optik sürücüsü veya harici depolama aygıtı kullanın.
- **7. CD-ROM'dan önyükleme yapmak** için bir tuşa basın. Yüklemeyi tamamlamak için ekrandaki yönergeleri izleyin.

# <span id="page-37-0"></span>**Yardım Alma**

Bilgisayarınızda bir sorunla karşılaşırsanız, tanılamak için aşağıdaki adımları tamamlayın ve sorunu giderin:

- **1.** Bilgisayarınızın karşılaştığı sorunla ilgili olarak bilgi ve yordamlar için bkz. sayfa [24](#page-23-1), "Sorunları Çözme".
- **2.** Dell Diagnostics'i çalıştırma prosedürleri icin sayfa [33](#page-32-1)'daki "Dell Diagnostics" bölümüne bakın.
- **3.** Sayfa [42](#page-41-2)'daki "Tanı Denetim Listesi" ni doldurun.
- **4.** Kurulum ve sorun giderme yordamlarında yardım almak için, (**support.dell.com**) adresindeki Dell Destek sitesinde Dell'in çok çeşitli çevrimiçi hizmetlerini kullanabilirsiniz. Çevrimiçi Dell Destek Merkezinin daha kapsamlı bir listesi için sayfa [39](#page-38-1)'deki "Çevrimiçi Hizmetler" bölümüne bakın.
- **5.** Önceki adımlar sorununuzu çözmediyse, sayfa [41](#page-40-1)'daki "Aramadan Önce" ve ardından sayfa [42](#page-41-1)'deki "Dell'e Başvurma" bölümüne bakın.
- **NOT:** Dell Destek hizmetini bilgisayardaki veya bilgisayarın yakınındaki bir telefondan ararsanız, destek personeli gerekli yordamlarda size yardımcı olabilir.
- **NOT: Dell'in Hızlı Servis Kodu sistemi** bütün ülkelerde bulunmayabilir.

Dell'in otomatik telefon sisteminden istendiğinde, çağrının doğrudan ilgili destek personeline yönlendirilebilmesi için Hızlı Servis Kodunuzu girin. Hızlı Servis Kodunuz yoksa, **Dell Accessories** klasörünü açın, **Hızlı Servis Kodu** simgesini çift tıklatın ve yönergeleri izleyin.

<span id="page-38-0"></span>**NOT:** Aşağıdaki hizmetlerden bazıları kıta ABD dışındaki tüm noktalarda her zaman bulunamayabilir. Bu hizmetler hakkında bilgi almak için yerel Dell temsilcinizi arayın.

## **Teknik Destek ve Müşteri Hizmetleri**

Dell'in destek hizmetinden yararlanarak, Dell™ donanımlarına ilişkin sorularınıza yanıt alabilirsiniz. Destek personeli hızlı ve doğru yanıtlar verebilmek için bilgisayar tabanlı tanıları kullanır.

Dell'in destek hizmetine başvurmak için, sayfa [41](#page-40-1)'deki "Aramadan Önce" bölümüne gidin ve bölgenizin başvuru bilgilerine bakın veya **support.dell.com** sitesine gidin.

## <span id="page-38-1"></span>**Çevrimiçi Hizmetler**

Aşağıdaki web sitelerinden Dell ürünleri ve hizmetleri hakkında bilgi alabilirsiniz:

- **www.dell.com**
- **www.dell.com/ap** (sadece Asya/Pasifik ülkeleri)
- **www.dell.com/jp** (sadece Japonya)
- **www.euro.dell.com** (sadece Avrupa)
- **www.dell.com/la** (Latin Amerika ve Karayip ülkeleri)
- **www.dell.ca** (sadece Kanada)

Dell Destek hizmetlerine aşağıdaki web sitelerinden ve e-postayla erişebilirsiniz:

Dell Destek web siteleri

- **support.dell.com**
- **support.jp.dell.com** (sadece Japonya)
- **www.euro.dell.com** (sadece Avrupa)

<span id="page-39-0"></span>Dell Destek e-posta adresleri

- **mobile\_support@us.dell.com**
- **support@us.dell.com**
- **la-techsupport@dell.com** (sadece Latin Amerika ve Karayip ülkeleri)
- **apsupport@dell.com** (sadece Asya/ Pasifik ülkeleri)

Dell Pazarlama ve Satış e-posta adresleri

- **apsupport@dell.com** (sadece Asya/ Pasifik ülkeleri)
- **sales\_canada@dell.com** (sadece Kanada)

Anonim dosya aktarma protokolü (FTP)

### • **ftp.dell.com**

Kullanıcı: isimsiz olarak oturum açın ve parola olarak e-posta adresinizi kullanın.

# **AutoTech Hizmeti**

Dell'in otomatik destek hizmeti–AutoTech–, Dell müşterileri tarafından taşınabilir ve masaüstü bilgisayarlar hakkında sık sorulan sorulara kaydedilmiş yanıtlar sağlar.

AutoTech hizmetini aradığınızda, telefonunuzun tuşlarını kullanarak sorularınızla ilgili konuları seçin. Bölgenizi aramak için telefon numarasına erişme yönergeleri için, sayfa [42](#page-41-1)'deki "Dell'e Başvurma" bölümüne bakın.

### **Sipariş Durumu Otomatik Yanıt Hizmeti**

Sipariş ettiğiniz herhangi bir Dell ürününün durumunu öğrenmek için, **support.dell.com**, sitesine gidebilir veya sipariş durumu otomatik yanıt hizmetini arayabilirsiniz. Sesli yanıt sistemi siparişinizi bulmak ve durumunu bildirmek için sizden bilgi ister. Siparişinizle ilgili sorunlarınızla ilgili olarak bölgenizi aramak için gerekli telefon numarasını almak üzere, sayfa [42](#page-41-1)'deki "Dell'e Başvurma" bölümüne bakın.

<span id="page-40-0"></span>Siparişinizle ilgili eksik parça, yanlış parça, hatalı fatura gibi sorunlar varsa, yardım almak için Dell'e başvurun. Görüşme sırasında faturanızı veya irsaliyeyi yanınızda bulundurun. Bölgenizi aramak üzere telefon numarasına erişmek için, sayfa [42](#page-41-1)'deki "Dell'e Başvurma" bölümüne bakın.

# **Ürün Bilgileri**

Dell'de bulunan diğer ürünler hakkında bilgi almanız gerekirse veya sipariş vermek isterseniz, **www.dell.com** adresinden Dell web sitesini ziyaret edin. Bölgenizi aramak üzere telefon numarasına erişmek veya bir satış uzmanıyla konuşmak için, sayfa [42](#page-41-1)'deki "Dell'e Başvurma" bölümüne bakın.

# <span id="page-40-1"></span>**Aramadan Önce**

**MOT:** Görüşme sırasında Hızlı Servis Kodu yanınızda olmalıdır. Bu kod Dell'in otomatik destek telefon sisteminin çağrınızı daha doğru yönlendirmesine yardımcı olur. Sizden ayrıca Servis Etiketi de istenecektir (bilgisayarınızın arkasında veya altında bulunur).

Aşağıdaki Tanı Denetim Listesini doldurmayı da unutmayın. Mümkünse, yardım almak üzere Dell'i aramadan önce bilgisayarınızı açın ve bilgisayarınızdaki veya yakınındaki bir telefonu kullanın. Sizden klavyeyi kullanarak bazı komutlar girmeniz, işlemler sırasında ayrıntılı bilgi iletmeniz veya sadece bilgisayarın kendisinde yapılabilecek sorun giderme işlemlerini yapmanız istenebilir. Bilgisayarınızın belgelerini hazır bulundurun.

#### <span id="page-41-0"></span>**Yardım Alma**

#### <span id="page-41-2"></span>**Tanı Denetim Listesi**

- Ad:
- Tarih:
- Adres:
- Telefon numarası:
- Servis Etiketi (bilgisayarın arkasındaki veya altındaki barkod):
- Hızlı Servis Kodu:
- İade Edilen Ürün Yetki Numarası (Dell destek teknisyeni tarafından verildiyse):
- İşletim sistemi ve sürümü:
- Aygıtlar:
- Ek kartlar:
- Ağa bağlı mısınız? Evet /Hayır
- Ağ, sürüm ve ağ adaptörü:
- Programlar ve sürümleri:

Bilgisayarın başlangıç dosyalarını saptamak için işletim sisteminizin belgelerine bakın. Bilgisayara bir yazıcı bağlıysa, dosyaları yazdırın. Değilse, Dell'i aramadan önce bu dosyaları okuyun.

- Hata mesajı, uyarı kodu veya tanı kodu:
- Sorunun açıklaması ve gerçekleştirdiğiniz sorun giderme yordamları:

## <span id="page-41-1"></span>**Dell'e Başvurma**

**NOT:** Dell'e başvurmadan önce sayfa [41](#page-40-1)'daki "Aramadan Önce" bölümüne bakın.

ABD içindeki müşteriler 800-WWW-DELL (800-999-3355) numarayı arayabilir.

**NOT:** Etkin bir Internet bağlantınız yoksa, başvuru bilgilerini satış faturanızda, irsaliyede, fişte veya Dell ürün kataloğunda bulabilirsiniz.

Dell, çeşitli çevrimiçi ve telefonla destek ve hizmet seçenekleri sağlar. Bu hizmetlerin kullanılabilirliği ülkeye ve ürüne göre değişir ve bölgenizde bazı hizmetler verilemiyor olabilir.

Satış, teknik destek veya müşteri hizmeti konularında Dell'e başvurmak için:

- **1. support.dell.com** sitesini ziyaret edin.
- **2.** Sayfanın altındaki **Ülke/Bölge Seçin** açılan menüsünden ülkenizi veya bölgenizi seçin.
- **3.** Sayfanın sol tarafındaki **Bizimle Bağlantı Kurun'u** tıklatın.
- **4.** Gereksiniminize uygun hizmet veya destek bağlantısını seçin.
- **5.** Size en uygun Dell'e başvurma yöntemini seçin.

# <span id="page-43-0"></span>**Daha fazla Bilgi ve Kaynak bulma**

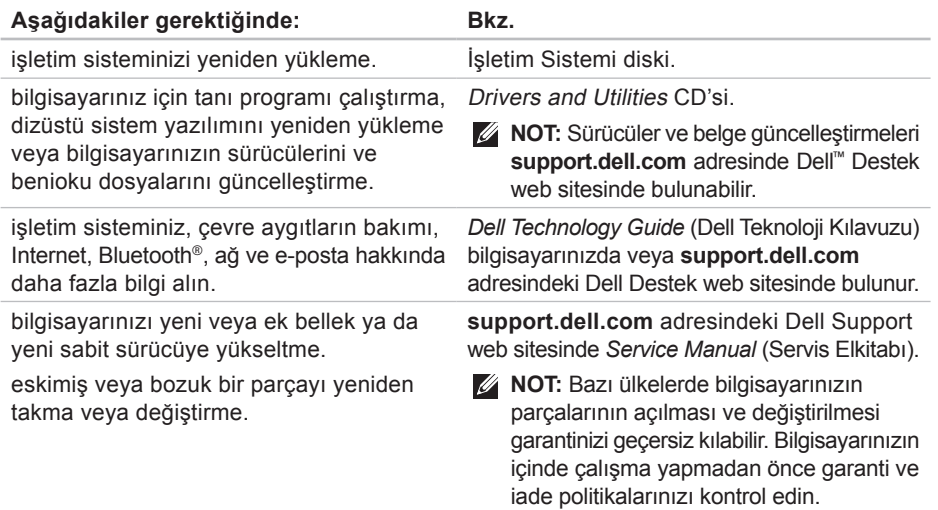

<span id="page-44-0"></span>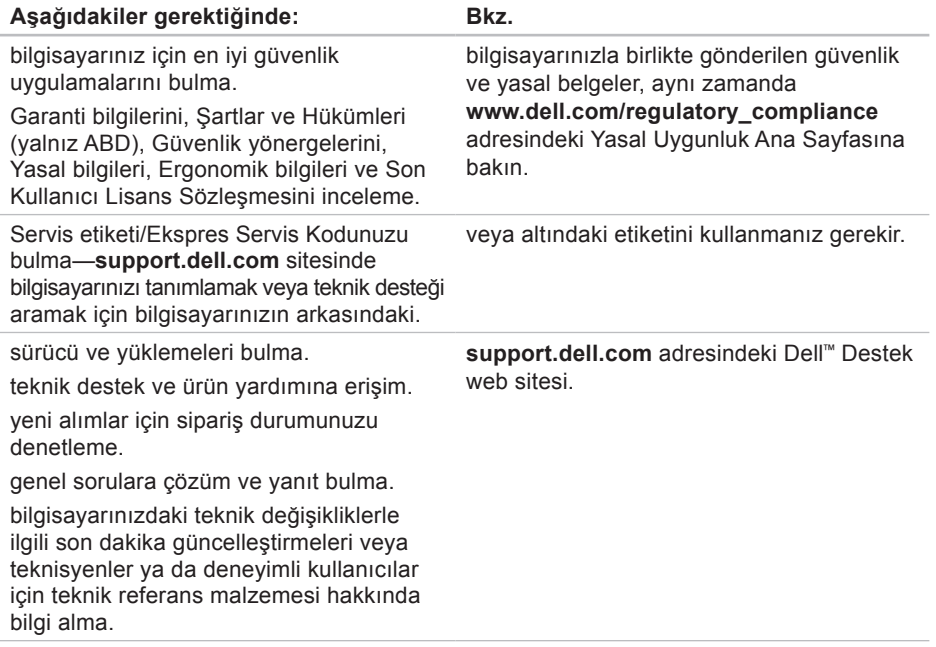

#### <span id="page-45-1"></span><span id="page-45-0"></span>**Sistem Modeli - Dell Inspiron 910**

Bu bölüm bilgisayarınızı kurarken, sürücülerini güncelleştirirken ve bilgisayarınızı yükseltirken gerekli olabilecek temel bilgileri sağlar.

**NOT:** Özellikler bölgeye göre değişebilir. Bilgisayarınızın yapılandırması hakkında daha fazla bilgi için **Başlat**→ **Yardım ve Destek** öğesini tıklatın ve bilgisayarınız hakkındaki bilgileri gösteren seçeneği belirleyin.

#### **İşlemci**

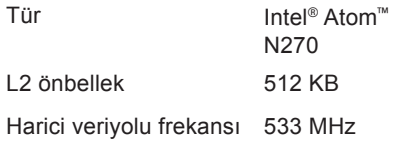

#### **Bellek**

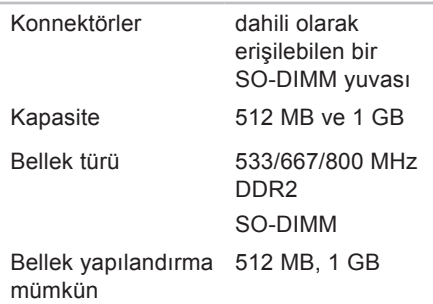

**NOT:** Belleğinizi yükseltme yönergeleri için **support.dell.com** adresindeki Dell Destek web sitesinde *Service Manual*'a (Servis El Kitabı) bakın.

<span id="page-46-0"></span>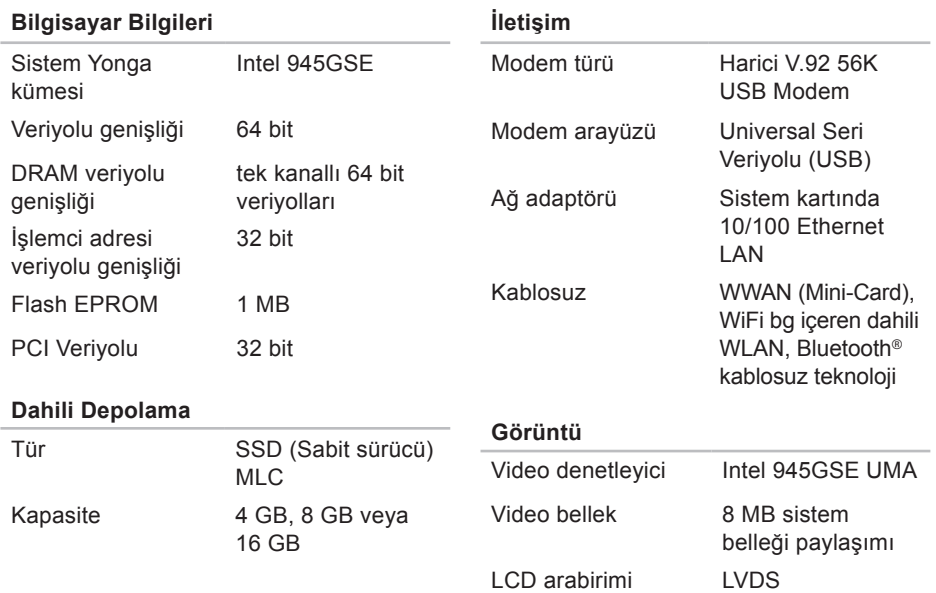

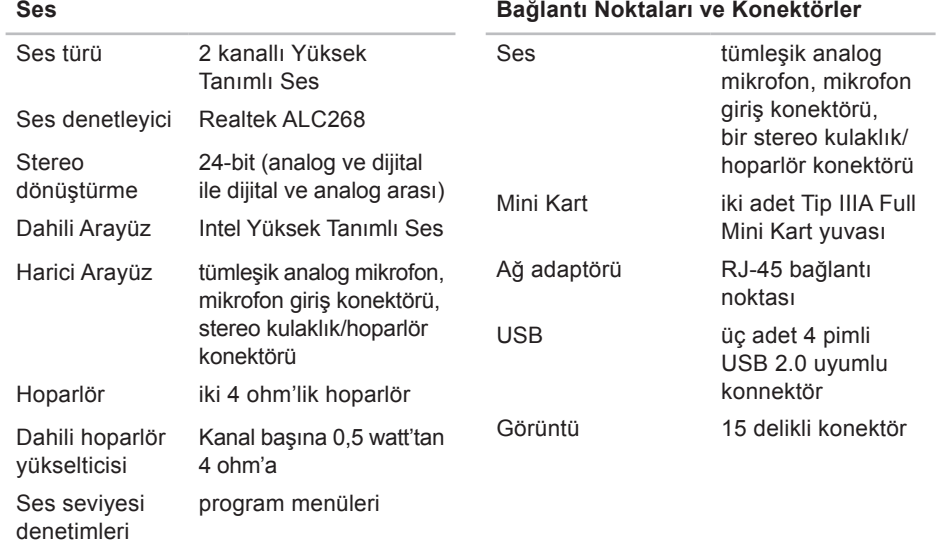

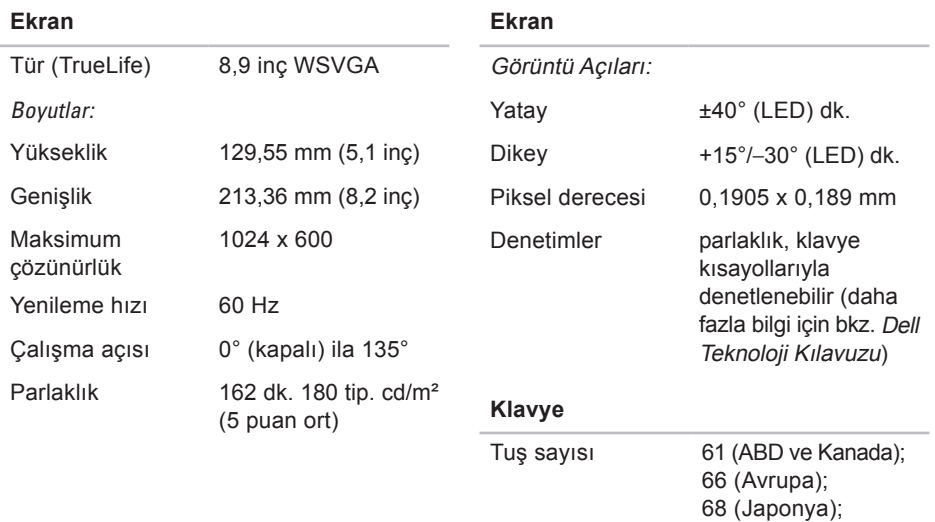

62 (Kore)

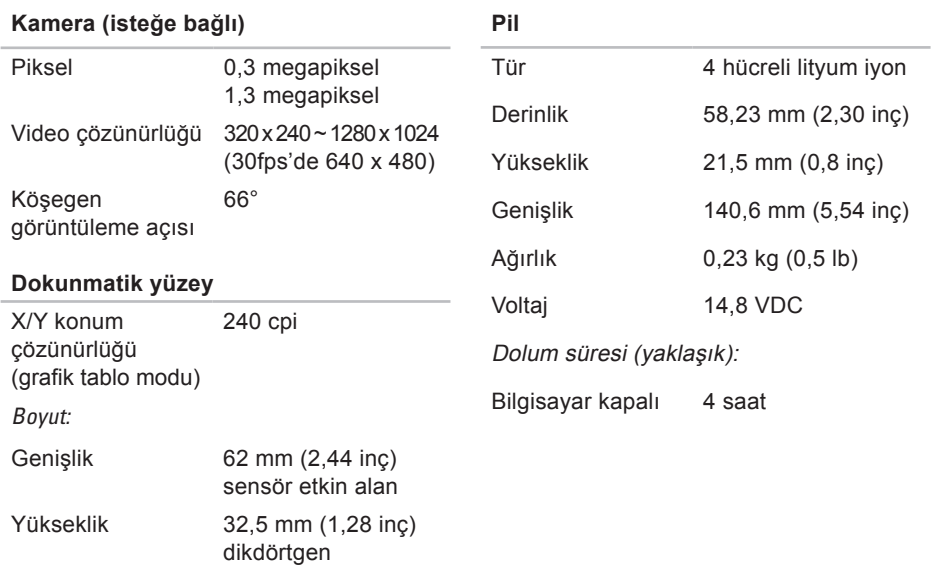

<span id="page-50-0"></span>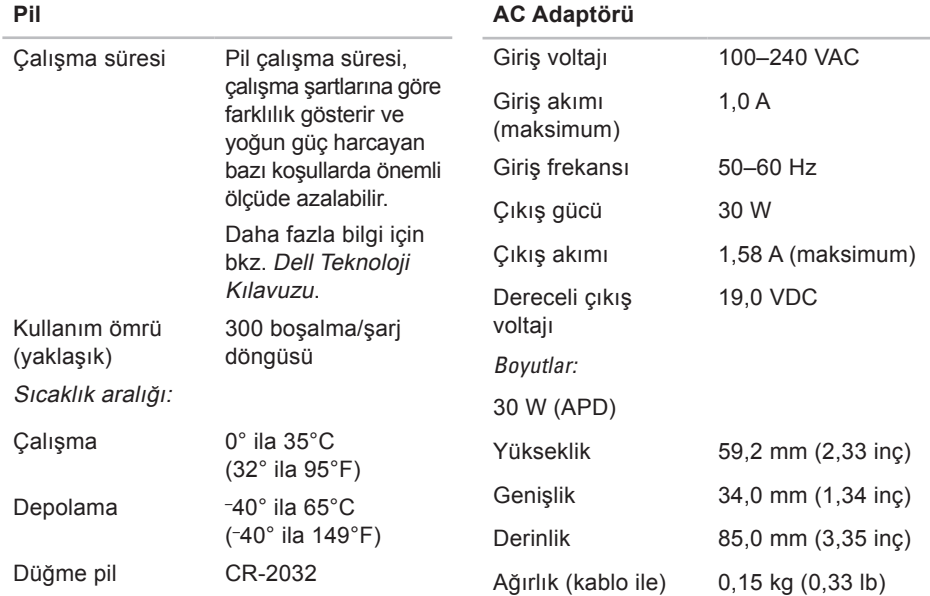

<span id="page-51-0"></span>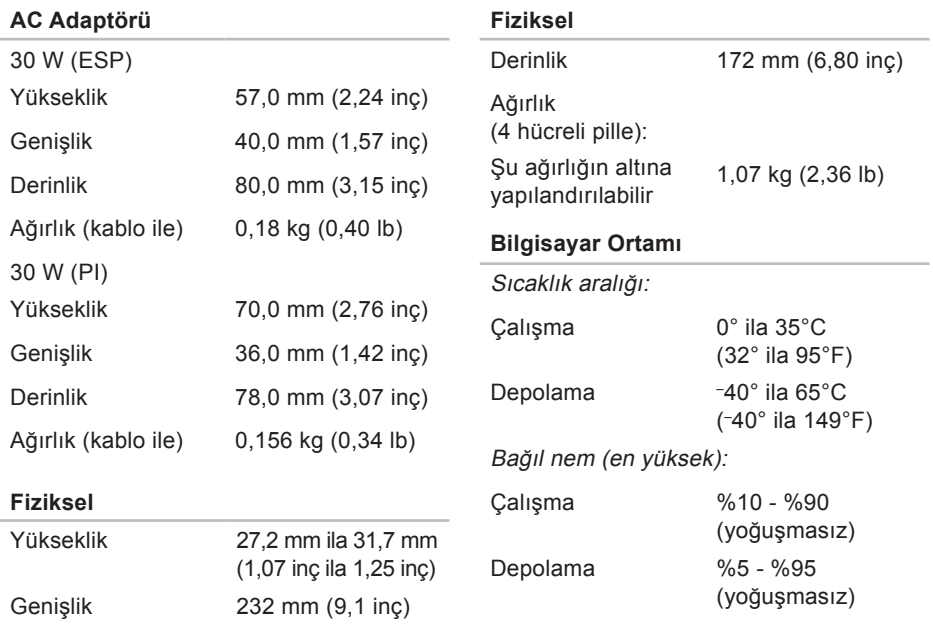

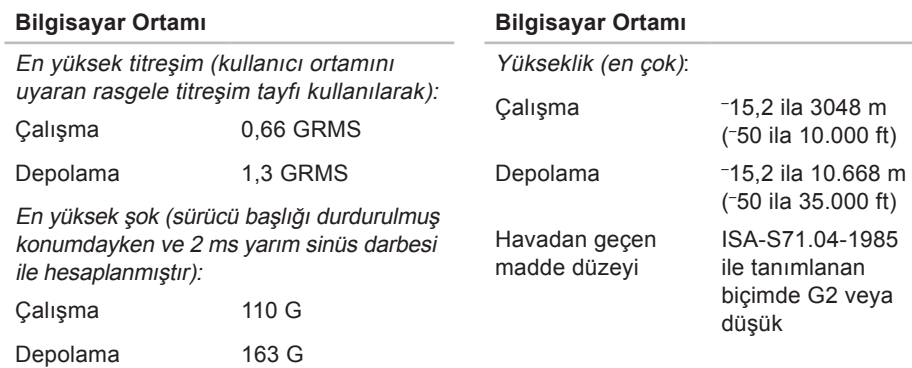

# <span id="page-53-0"></span>**Dizin**

# **A**

AC adaptörü boyut ve ağırlık **[5](#page-50-0) 1, [5](#page-51-0) 2** ağa bağlanma çözme **[2](#page-23-0) 4** AutoTech **[4](#page-39-0) 0**

## **B**

bağlanma Internet'e **[1](#page-9-0) 0** belirtimler **4 [6](#page-45-0)** bellek desteği **[4](#page-45-0) 6** bellek sorunları çözme **[2](#page-25-0) 6** bilgisayar, kurma **[5](#page-4-0)**

# **C**

çok çıkışlı elektrik prizleri, kullanma **[6](#page-5-0)**

## **D**

daha fazla bilgi **[4](#page-43-0) 4** Dell'e çevrimiçi bağlanma **[4](#page-41-0) 2** Dell'i arama **[4](#page-40-0) 1** Dell Destek Merkezi **[3](#page-29-0) 0** Dell destek web sitesi **[4](#page-44-0) 5** Dell Technology Guide daha fazla bilgi için **[4](#page-43-0) 4** destek e-posta adresleri **4 [0](#page-39-0)** destek siteleri dünya çapında **3 [9](#page-38-0)** Donanım Sorun Giderici **[3](#page-31-0) 2** donanım sorunları tanılama **[3](#page-31-0) 2**

## **E**

e-posta adresleri teknik destek için **[40](#page-39-0)** ek veriyolu **[47](#page-46-0)**

## **F**

FTP oturumu, isimsiz **[40](#page-39-0)**

## **G**

güç sorunları, çözme **[25](#page-24-0)**

### **H**

hasar, önleme **[5](#page-4-0)** hava akışı, izin verilen **[5](#page-4-0)** havalandırma, sağlama **[5](#page-4-0)**

**I** Internete bağlanma **[10](#page-9-0)** işlemci **[46](#page-45-0)** ISP

Internet Servis Sağlayıcı **[10](#page-9-0)**

## **K**

kablolu ağ ağ kablosu, bağlanma **[7](#page-6-0)** kablosuz ağ, bağlanma **[24](#page-23-0)** kaynaklar, daha fazlasını bulma **[44](#page-43-0)** kurma, başlamadan önce **[5](#page-4-0)**

## **M**

Microsoft® Windows® XP kurma **[10](#page-9-0)** Program Uyumluluk Sihirbazı **[28](#page-27-0)** yeniden yükleme **[37](#page-36-0)** müşteri hizmetleri **[39](#page-38-0)**

## **S**

sipariş durumu **[40](#page-39-0)** Sistem İletileri **[31](#page-30-0)** sisten yeniden yükleme seçenekleri **[36](#page-35-0)** sorunlar, çözme **[24](#page-23-0)**

#### **Dizin**

sorunları çözme **[24](#page-23-0)** sürücüler ve yüklemeler **[45](#page-44-0)**

## **T**

Tanı Denetim Listesi **[42](#page-41-0)** teknik destek **[39](#page-38-0)**

## **U**

ürünler bilgi ve satınalma **[41](#page-40-0)**

## **W**

Windows, yeniden yükleme **[36](#page-35-0)**

### **Y**

yardım yardım ve destek alma **[38](#page-37-0)** yazılım özellikleri **[23](#page-22-0)** yazılım sorunları **[27](#page-26-0)** yeniden yükleme Windows **[36](#page-35-0)** yonga seti **[47](#page-46-0)**